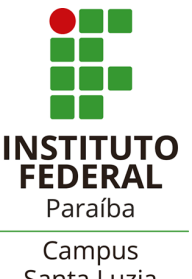

### **GOVERNO FEDERAL MINISTÉRIO DA EDUCAÇÃO**

**Instituto Federal de Educação, Ciência e Tecnologia da Paraíba – Campus Santa Luzia Diretoria de Desenvolvimento do Ensino**

# Santa Luzia

### **ABERTURA DE PROCESSO DE ENTREGA DE TRABALHO DE CONCLUSÃO DE CURSO**

1. O(a) estudante, maior de 18 anos, deverá abrir no SUAP um processo eletrônico denominado **"Entrega de Trabalho de Conclusão de Curso"**ou **"Entrega de Relatório de Estágio"**. 2. Para abrir o referido processo primeiramente acesse o SUAP.

3. Na sequência acesse o campo **Processo Eletrônico** e depois clique em **Requerimento**. 4. Na próxima janela que irá abrir, no item **Tipo de Processo**, clique em **Buscar** e selecione **Entrega de Trabalho de Conclusão de Curso.**

5. No item **Assunto** você deverá colocar Entrega de Trabalho de Conclusão de Curso, seguido pelo seu nome completo. Exemplo: **Entrega de Trabalho de Conclusão de Curso – Aluno Fulano de tal.** 6. No item **Nível de Acesso** selecione **Restrito**. No item **Hipótese Legal** selecione **Direito Autoral**. Os demais itens não são obrigatórios. Clique em **Salvar.**

- 7. Na próxima janela deverão ser anexados todos os documentos necessários para tramitação deste tipo de processo. Deverão ser anexados os seguintes documentos:
	- 7.1. **Cópia da versão final do TCC** (ou Relatório de Estágio) com Ficha Catalográfica já posta no arquivo do seu trabalho e em PDF;

*Obs: Para solicitar a ficha catalográfica, o estudante deve enviar um e-mail para biblioteca.sl@ifpb.edu.br anexando a versão final do relatório ou TCC em PDF. Assunto do e-mail: Ficha catalográfica. O prazo para recebimento da ficha catalográfica é de até 48hs.*

- 7.2. **Ficha de Avaliação ou Ata da banca avaliadora**. Este documento deverá ser elaborado pelo(a) Orientador(a) ou coordenação do curso no SUAP (conforme modelos de Documentos Eletrônicos pré-existentes no SUAP) e repassado para o(a) estudante previamente para que este possa realizar a abertura do processo.
- 8. Os documentos deverão ser anexados um de cada vez clicando em **Upload de Documento Externo** e seguindo os seguintes procedimentos:
	- 8.1 No item **Arquivo** clique em **Escolher Arquivo**; e selecione o arquivo desejado;
	- 8.2 No item **Tipo de Conferência** selecione **Cópia Simples**;
	- 8.3 No item **Tipo** clique em **Buscar** e selecione **Anexo**;
	- 8.4 No item **Assunto** informe rapidamente a que se refere o documento que está sendo anexado;
	- 8.5 No item **Nível de Acesso** selecione **Ostensivo (Público)**;

8.6 Os demais itens não são obrigatórios. Clique em **Salvar** para anexar o documento. 9. Repita os procedimentos descritos no item 8 até anexar todos os documentos necessários. Ao final, clique em **Gerar Processo Eletrônico**.

- 10. Na próxima janela no item **Senha** digite **sua senha do SUAP**.
- 11. No item **Perfil** selecione o seu perfil de estudante, **sua Matrícula**.
- 12. O setor de destino será automaticamente preenchido. Clique em **Enviar** para finalizar a abertura do processo.

## **Observações:**

• No caso de alunos com menos de 18 anos, toda a documentação citada no item 7 deste roteiro deverá ser encaminhada para o e-mail da Coordenação do Curso juntamente com o Requerimento de Abertura de Processos do Campus Santa Luzia anexo ao final deste roteiro. O requerimento deverá ser assinado pelo estudante e por seu responsável legal.

• Neste caso específico caberá ao Coordenador do Curso abrir o processo, colocando como interessado o referido aluno(a).

*E-mail da coordenação do curso técnico em Sistemas de Energia Renovável: [cctser.sl@ifpb.edu.br](mailto:cctser.sl@ifpb.edu.br)*

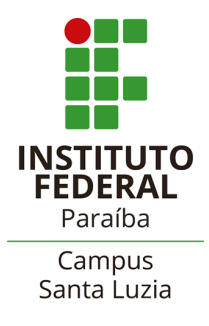

MINISTÉRIO DA EDUCAÇÃO SECRETARIA DE EDUCAÇÃO PROFISSIONAL E TECNOLÓGICA INSTITUTO FEDERAL DE EDUCAÇÃO, CIÊNCIA E TECNOLOGIA DA PARAÍBA CAMPUS SANTA LUZIA

#### **REQUERIMENTO DO DISCENTE**

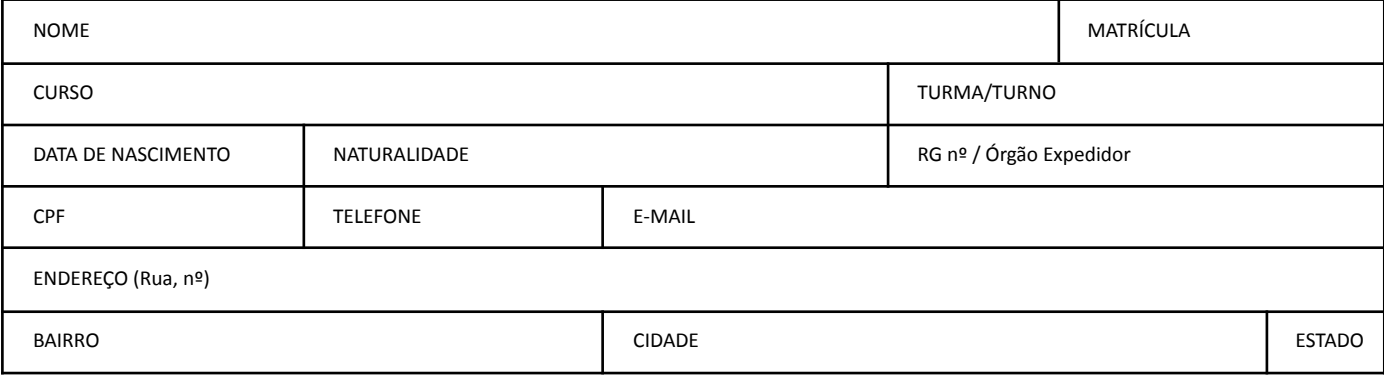

**Vem requerer:** (assinale com "X" uma das opções abaixo ou marque "outros" e descreva sua solicitação)

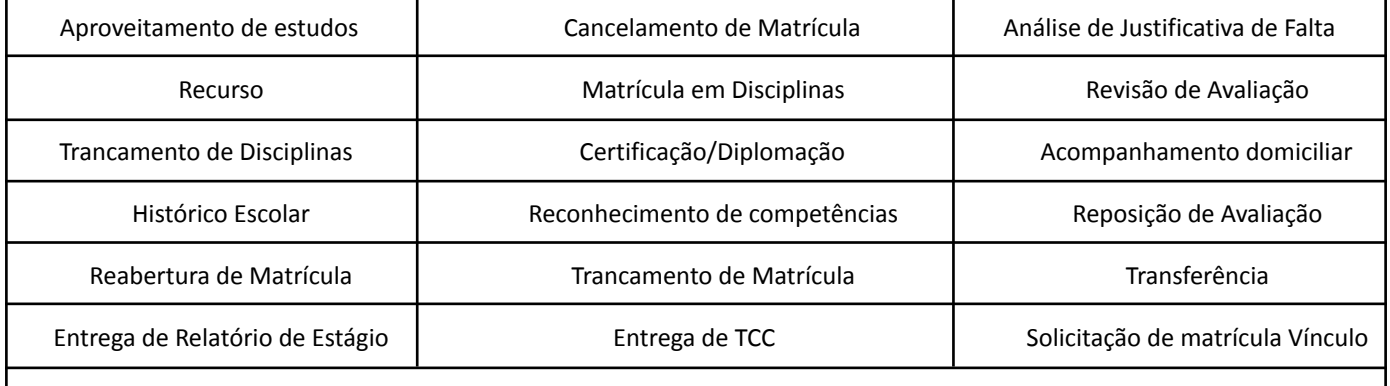

Outros (exemplifique):

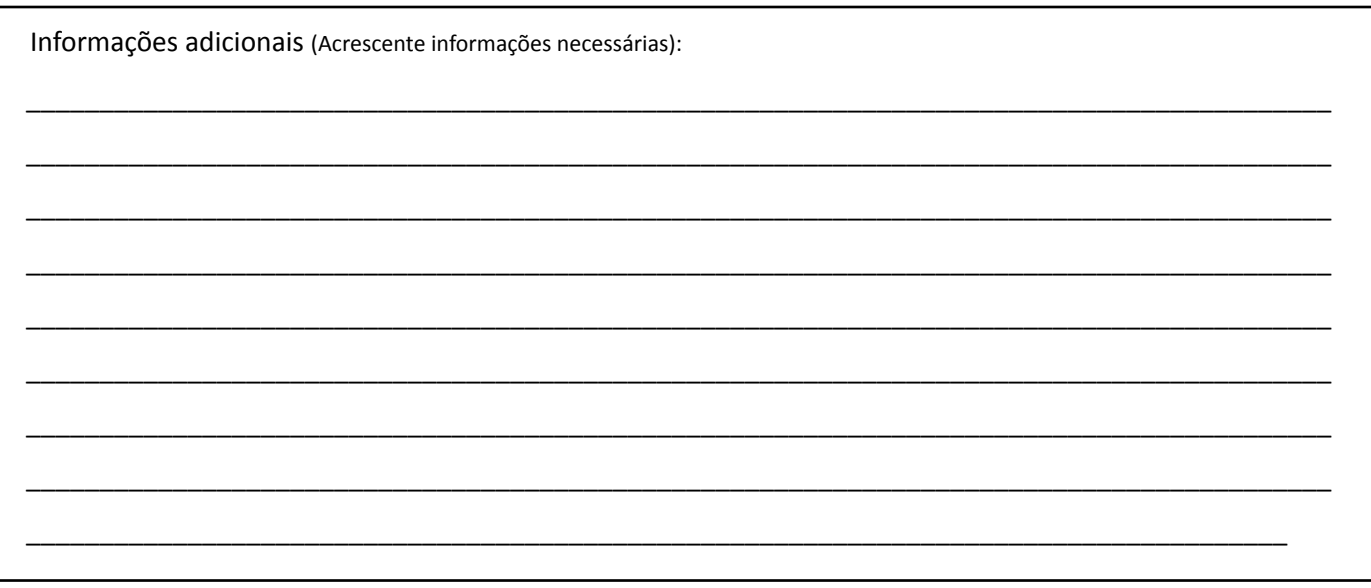

Santa Luzia - PB,  $\frac{1}{\sqrt{1-\frac{1}{2}}}\$ 

 $\overline{\phantom{0}}$ 

Nestes termos pede deferimento,

Assinatura do Aluno

Assinatura do Responsável